# @karnil

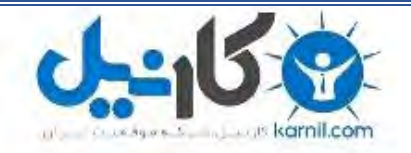

**کارنیل، بزرگترین شبکه موفقیت ایرانیان می باشد، که افرادی زیادی توانسته اند با آن به موفقیت برسند، فاطمه رتبه 11 کنکور کارشناسی، محمد حسین رتبه86 کنکور کارشناسی، سپیده رتبه 3 کنکور ارشد، مریم و همسرش راه اندازی تولیدی مانتو، امیر راه اندازی فروشگاه اینترنتی،کیوان پیوستن به تیم تراکتور سازی تبریز، میالد پیوستن به تیم صبا، مهسا تحصیل در ایتالیا، و..... این موارد گوشه از افرادی بودند که با کارنیل به موفقیت رسیده اند، شما هم می توانید موفقیت خود را با کارنیل شروع کنید.**

**برای پیوستن به تیم کارنیلی های موفق روی لینک زیر کلیک کنید.**

# *[www.karnil.com](http://www.karnil.com/)*

**همچنین برای ورود به کانال تلگرام کارنیل روی لینک زیر کلیک کنید.**

*https://telegram.me/karnil*

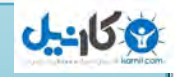

# **O**karnil

# **2009**

# راههايی برای افزايش سرعت و کارايی ويندوز ٧

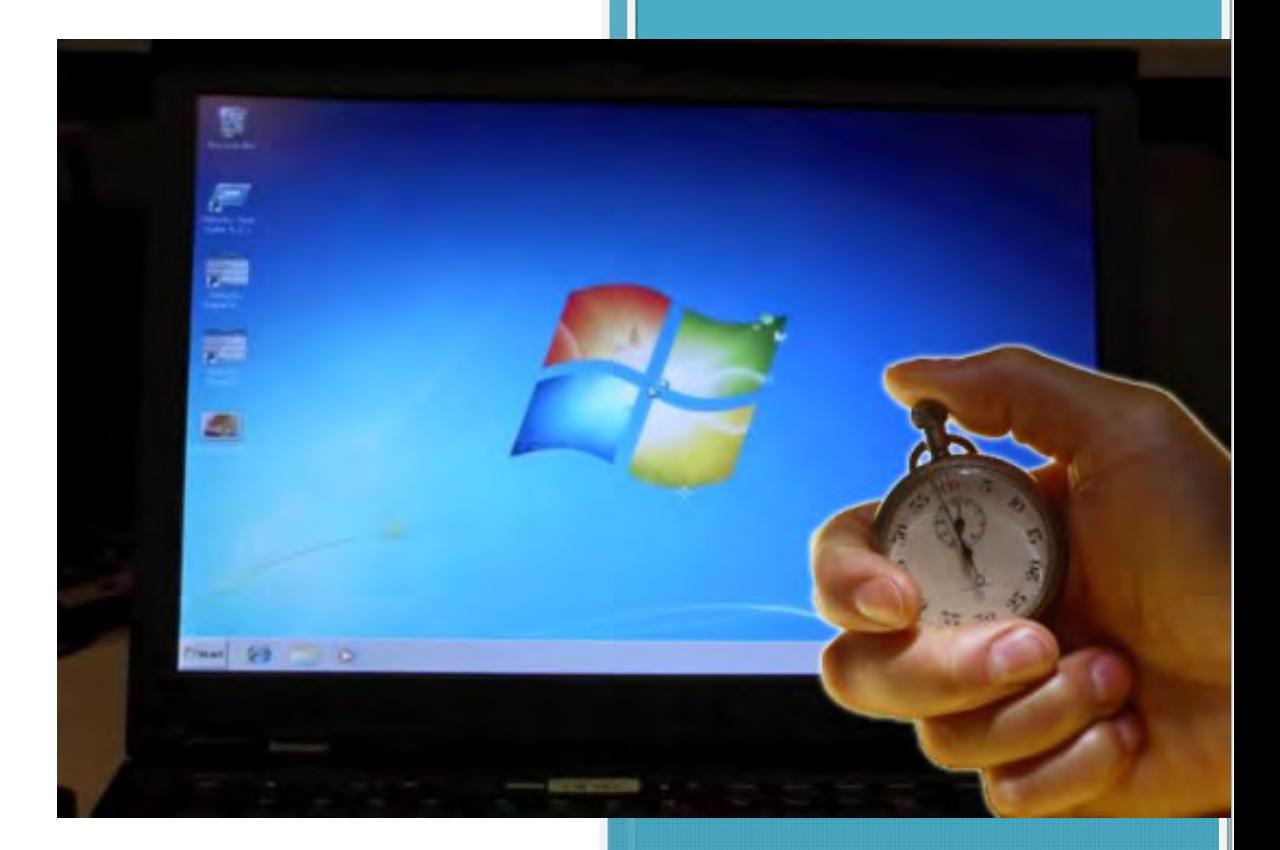

سعيد سلاميان Salamian.Saeed@gmail.com 2009

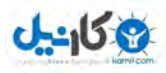

# محتويات:

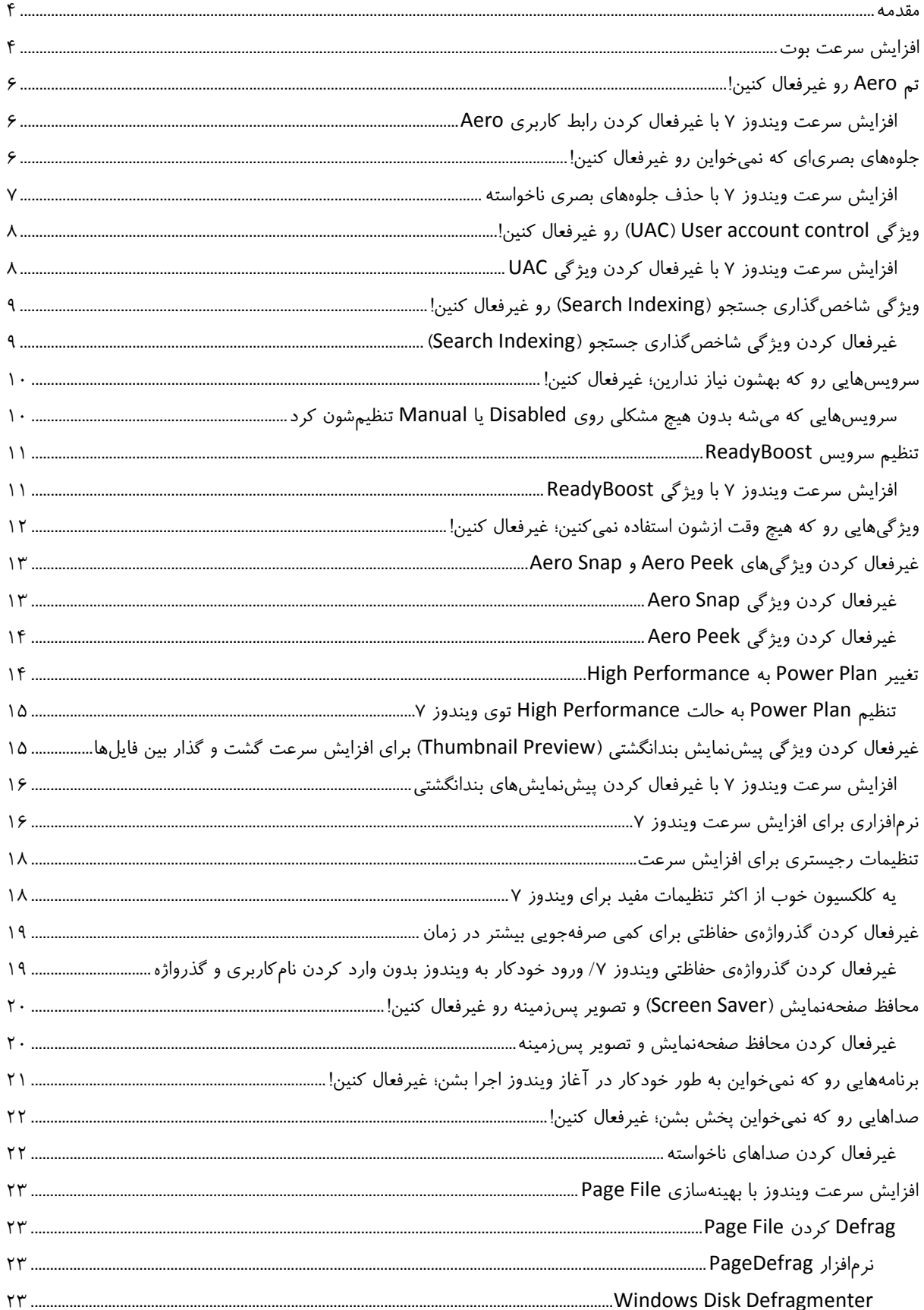

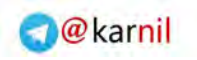

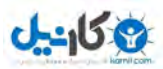

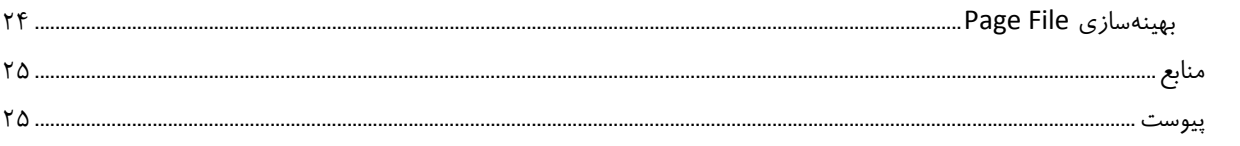

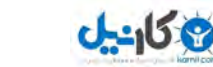

#### **مقدمه:**

<span id="page-4-0"></span>ويندوز 7 براي **سرعت** ساخته و پرداخته شده. تيم سازندهي ويندوز ،7 توجه ويژهاي به افزايش سرعت اين ويندوز، نسبت به سيستمعاملهاي قبلي كردهن. ويندوز 7 از ويستا خيلي سريعتره؛ اما خيلي از ما حتي به اين مقدار هم قانع نيستيم. آدمهاي زيادي هستن كه هنوزم دارن با رايانههاي كهنه شون كار ميكنن. براي اين دسته افراد، ويندوز ،7 به روانيِ ويندوز XP كار نميكنه و حتي با جديدترين سختافزارها هم، بعضی از كاربران، همچنان مشتاق كارايی بيشتر از رايانهشون هستن. اگه نمیتونيم رايانهمون رو، مثل فشنگ تند و تيز كنيم؛ لااقل ميتونيم ويندوز 7مون رو تا حداكثر مقدار ممكن بهينهسازي كنيم و از حداكثر كاراييِ سيستممون لذت ببريم. به همين خاطر، اين كتاب رو تقديم مي كنم به همهي شما كساني كه عاشق كارايي فوقالعاده هستين.

من همينجا تضمين ميكنم كه در پايانِ اين راهنما، و انجام پيشنهادهاي ارائه شده بر روي رايانه تون، كاراييِ واقعيِ سيستمتون رو به دست ميآرين.

حداقل چيزهايي كه براي راهاندازي ويندوز 7 نياز دارين؛ اينها هستن:

- 1 گيگاهرتز پردازشگر (32 يا 64 بيتي)
	- 1 گيگابايت حافظهي اصلي
		- 16 گيگابايت فضاي خالي
- كارت گرافيكي با 128 مگابايت حافظه با قابليت پشتيباني از 9.0 X Direct ) براي رابط Aero(
	- DVD Writer يا DVD Rom يه

اگه كارت گرافيكيتون از 9.0 X Direct پشتيباني نميكنه؛ مسألهاي نيست؛ چون هدف ما، اينجا كارايي سيستمه؛ و نمي خوايم عروس درست كنيم! البته اگه خيلي دلتون مي خواد رابط ِ Aero رو تجربه كنين؛ قطعاً به يه كارت گرافيكيِ قدرتمند نياز دارين. خيلي خوب!... حالا بياين شروع كنيم:

#### **افزايش سرعت بوت**

يه ترفند ساده وجود داره؛ كه بهتون كمك ميكنه زمان بوت ويندوز 7 رو كاهش بدين. اين ترفند - تنها اگه يه پردازشگر چند هستهاي داشته باشين - به دردتون ميخوره. اين روزها اكثر رايانهها يه پردازشگر دو هستهاي يا چهار هستهاي، يا حتي بهتر از اين حرفها دارن.

۱. كليدهاي تركيبي Win+R ٰرو فشار بدين تا كادر محاورهي RUN از منوي Start اجرا بشه.

منظور از كليد Win كليديست كه روي اون علامت لوگوي ويندوز درج شده. <sup>1</sup>

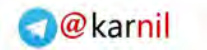

- 2. توي كادر محاورهي RUN عبارت msconfig رو تايپ كنين و كليد Enter رو فشار بدين؛ تا پنجرهي Configuration System ظاهر بشه. روي زبانهي Boot كليك كنين.
- 3. يه كادر به نام out Time ميبينين. عددي كه توي اين كادر نوشته شده؛ مدت زمانييه (به ثانيه) كه سيستم منتظر ميشه تا كاربر، سيستمِعامل دلخواهاش رو براي بوت شدن انتخاب كنه.
- 4. اگه تنها از يه سيستمعامل استفاده ميكنين؛ با خاطر جمعي ميتونين اين مقدار رو به صفر تغيير بدين.
- 5. اما اگه بيش از يه سيستمعامل روي رايانهتون نصب كردهين؛ اين مقدار رو به 3 يا بيشتر (هر مقداري كه به نظرتون مناسبتره ) تغيير بدين.
- 6. حالا پس از انجام مرحلهى بالا، روى دكمهى Advanced Options كليك كنين. پنجرهى Boot Options Advanced ظاهر ميشه.
- 7. مربع كنار گزينه ي Processors of Number رو تيك بزنين و از كادري كه زير اين گزينه قرار داره؛ حداكثر تعداد هستههاي پردازشگرتون رو انتخاب كنين (كه ممكنه 2 يا بيشتر باشه .)
	- 8. روي OK كليك كرده و گزينه ي Boot GUI No رو هم تيك بزنين.
	- 9. و دست آخر، روي Apply و سپس روي OK هم كليك كنين و تمام!

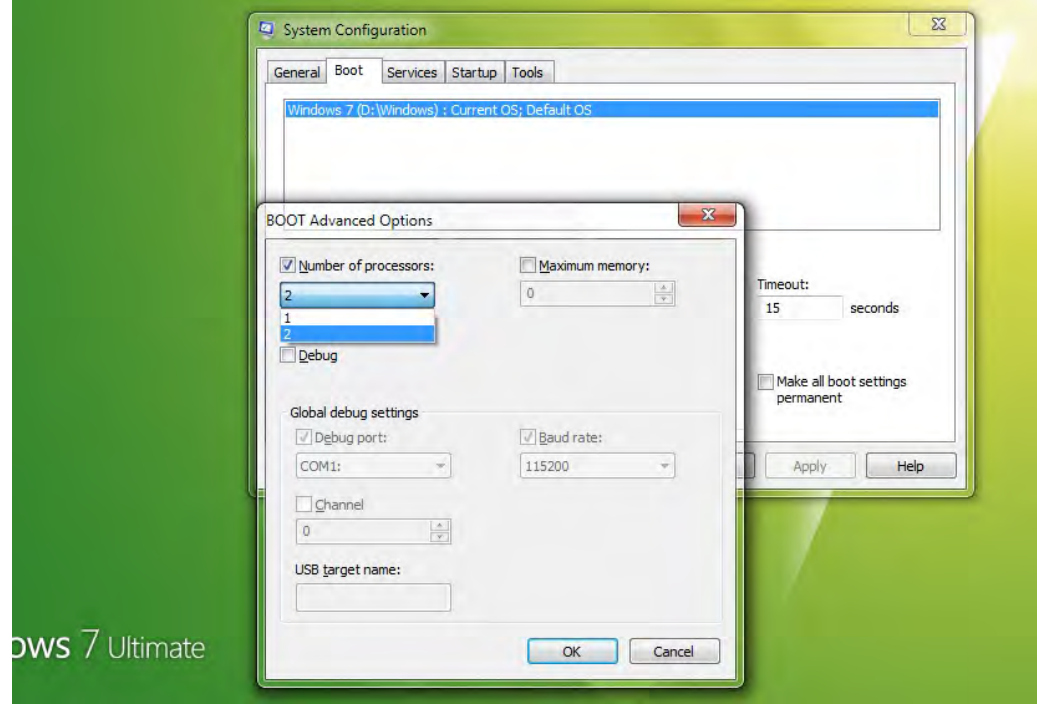

**شكل 1:** پنجره ي Options Advanced Boot - افزايش سرعت بوت

<span id="page-6-0"></span>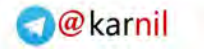

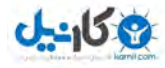

# **تم Aero رو غيرفعال كنين!**

درسته كه رابط كاربري Aero جذابيتهاي زيادي به ويندوز 7 داده؛ اما همين رابط جذاب، مقدار زيادي از منابع سيستمتون رو مصرف ميكنه . اونچه كه شما از ويندوز 7 انتظار دارين؛ كارايي بيشتره . اگه توي ويندوز 7 به سرعت و كارايي علاقمنديم؛ چرا از اين جذابيت چشمپوشي نكنيم؟ با غيرفعال كردن Aero مطمئناً سرعت قابل توجهي به ويندوز 7 اضافه ميشه.

**افزايش سرعت ويندوز 7 با غيرفعال كردن رابط كاربري Aero** 

- 1. روي دسكتاپ كليك راست كنيد و از منويي كه ظاهر ميشه؛ گزينهي Personalize رو انتخاب كنين.
- ٢. اهرم موجود رو پايين بكشين و يكي از تمهاي موجود در زير قسمت Basic and High Contrast Themes رو انتخاب كنين.

غيرفعال كردن تم Aero توي ويندوز ٧، سرعت كارها رو تا حد زيادي افزايش مي ده.

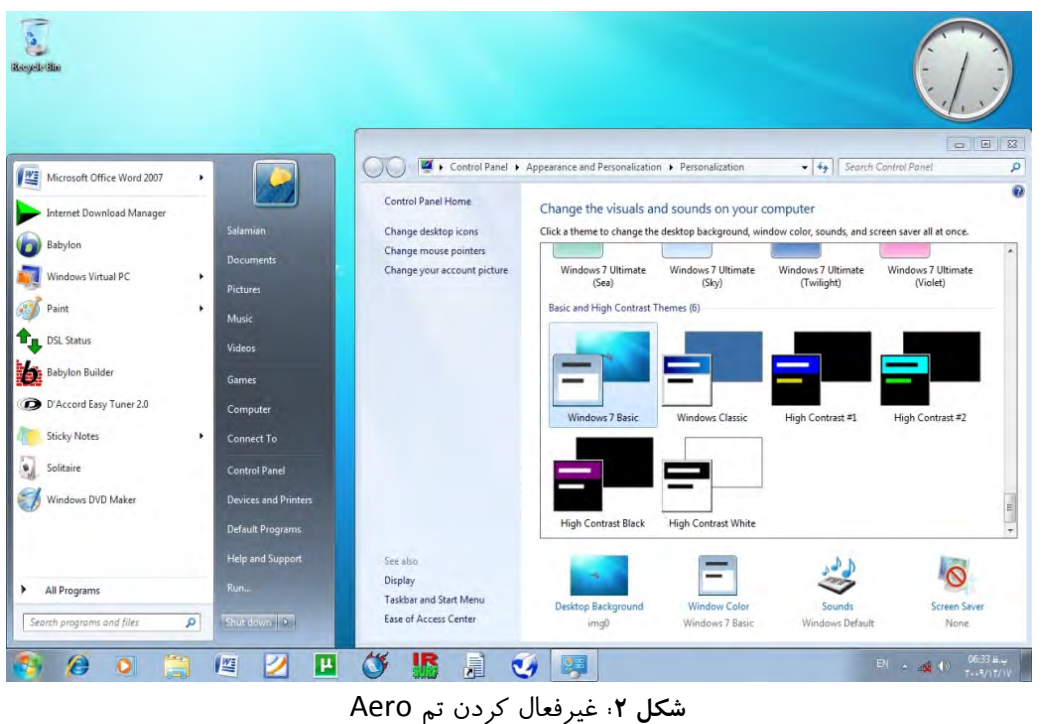

# **جلوههاي بصرياي كه نميخواين رو غيرفعال كنين !**

با اين كه جلوههاي Aero رو توي ويندوز 7 غيرفعال كردهيم؛ اما هنوز جلوههاي بصري زيادي هست كه ميتونه بدون ايجاد هيچ مشكلي، غيرفعال بشه؛ و سرعت ويندوز 7 رو هم به مقدار بيشتري افزايش بده.

<span id="page-7-0"></span>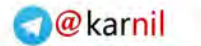

# $-15.9$

## **افزايش سرعت ويندوز 7 با حذف جلوههاي بصري ناخواسته**

- 1. براي اين كار، از منوي Start روي Computer كليكراست كرده؛ و از منويي كه ظاهر ميشه؛ گزينهي Properties رو انتخاب كنين.
- 2. از قسمت سمت چپ، روي Settings System Advanced كليك كنين؛ تا پنجرهي System Properties ظاهر بشه.
- 3. از اين پنجره، زبانه ي Advanced رو انتخاب كنين. سپس از زير قسمت Performance روي Settings كليك كنين. از اون قسمت گزينهي :Custom رو انتخاب كنين.
- ۴. حالا تيك همهي گزينههايي رو كه مي بينين؛ بردارين؛ و فقط چهار گزينهي آخري رو انتخاب كنين. (در واقع از اين چهار گزينه، فقط سهتاشون لازمه؛ ميتونين از بين اونها، تيك دومين گزينه رو هم بردارين). اگه گيج شدهين؛ به شكل 3 مراجعه كنين.

5. حالا فقط كافييه كه off Log كرده و دوباره on Log كنين.

حتماً متوجه تفاوت سرعت خواهيد شد.

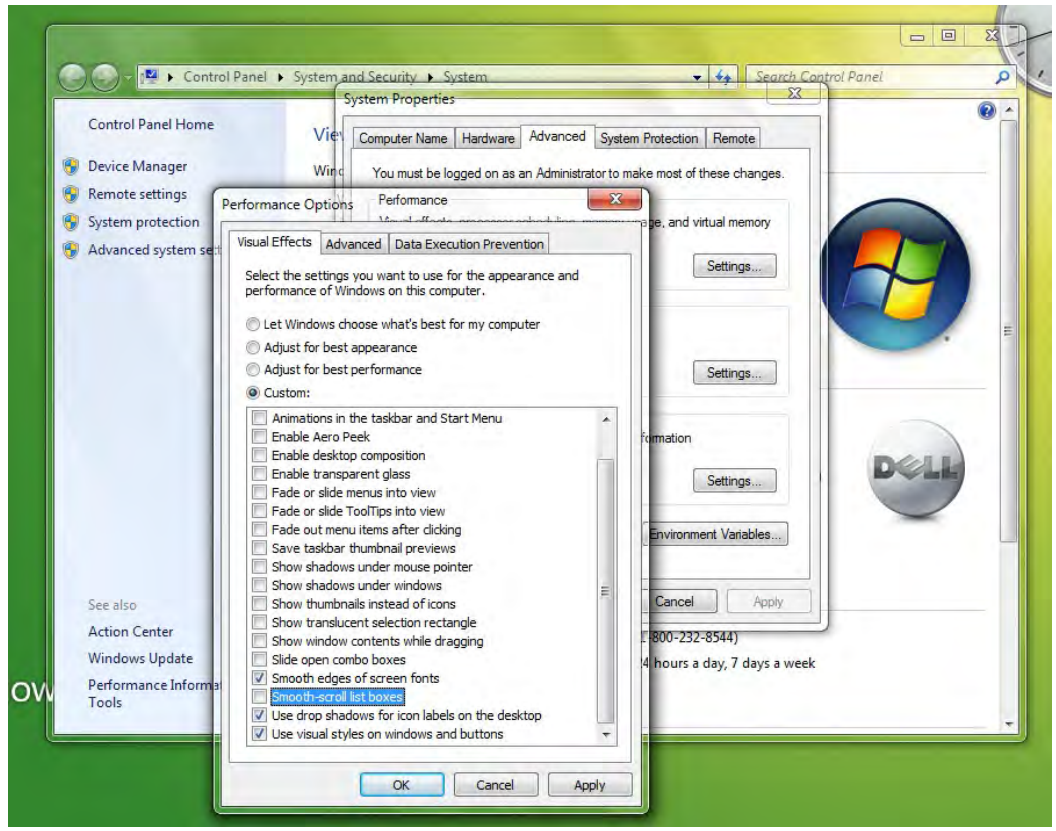

**شكل 3:** پنجرهي Options Performance - غيرفعال كردن جلوههاي بصري ناخواسته

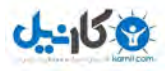

# **ويژگي control account User ) UAC(رو غيرفعال كنين!**

<span id="page-8-0"></span>ويژگي UAC توي ويندوز ٧، گذشته از اين كه رايانهتون رو از فعاليتهاي مضر ويروسي و ... محافظت ميكنه؛ اما در عين حال، خيلي هم آزاردهندهست. مخصوصاً اگه كاربر پركاري باشين؛ اين ويژگي مي تونه جون به سرِتون كنه!

# **افزايش سرعت ويندوز 7 با غيرفعال كردن ويژگي UAC**

براي غيرفعال كردن UAC توي ويندوز 7 از مراحل زير پيروي كنين:

- .بشين User Accounts سپس و User Acounts and Family Safety وارد Control Panel از 1.
	- .كنين كليك Change User Account Control settings لينك روي 2.
		- 3. حالا اهرم موجود رو به سمت پايين، يعني Notify Never بكشين.

4. روي OK كليك كرده؛ و سيستمتون رو دوباره راهاندازي كنين.

غيرفعال كردن UAC فقط براي كاربران حرفهاي گفته شد . در صورتي كه حرفهاي نيستين؛ انجاماش رو بهتون توصيه نميكنم.

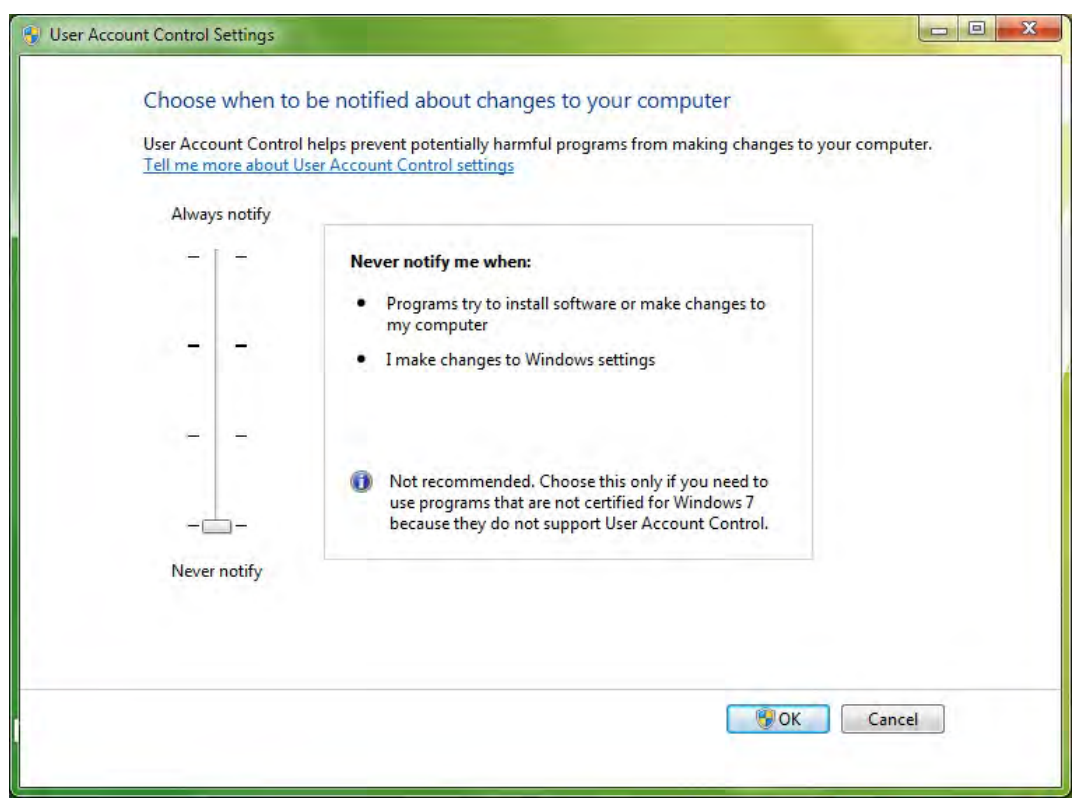

**شكل 4:** پنجرهي Settings Control Accounts User - فعالغير كردن ويژگي UAC

<span id="page-9-0"></span>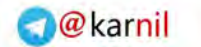

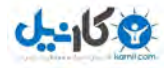

# **ويژگي شاخصگذاري جستجو ( Indexing Search ( رو غيرفعال كنين!**

اكثر كاربرانِ ويندوز ،7 خيلي كم دست به جستجو ( Search ( توي سيستم شون ميزنن. سرويسِ شاخص گذاري جستجو توي ويندوز ۷، ردّ فايلها رو حفظ مي كنه؛ تا اگه بعداً جستجوشون كردين؛ سريعاً بتونين پيداشون كنين. اين ويژگي فقط به درد كساني ميخوره كه به طور مداوم توي سيستمشون جستجو ميكنن . اما در مورد كساني كه تك و توك پيش ميآد فايلي رو جستجو كنن؛ بايد بگم كه اين سرويس، مقدار زيادي از توانايي سيستم رو به خودش اختصاص ميده. چيزي كه شما از ويندوز 7 ميخواين؛ حداكثر كارايييه؛ پس با قاطعيت تمام بهتون توصيه ميكنم كه اين ويژگي رو غيرفعال كنين.

**غيرفعال كردن ويژگي شاخصگذاري جستجو ( Indexing Search (**

براي غيرفعال كردن ويژگي شاخصگذاري جستجو توي ويندوز 7 از اين مراحل پيروي كنين:

- 1. روي Computer كليك راست كرده و گزينه ي Manage رو انتخاب كنين.
- 2. توي پنجرهي Management Computer روي Applications and Services كليك كنين.
	- 3. روي Services كليك كنين.
	- 4. اونجا فهرست طويلي از سرويسها رو ميبينين. دنبال Search Windows بگردين.
	- 5. روي Search Windows كليك راست كرده و گزينه ي Properties رو انتخاب كنين.
- 6. پنجرهي Properties Search Windows باز ميشه. از قسمت type Startup روي منوي بازشوي موجود كليك كرده و گزينه ي Disabled رو انتخاب كنين.
	- 7. روي Apply و سپس OK كليك كرده و تمام!

ويژگي شاخصگذاري جستجوي ويندوز 7 غيرفعال شد.

البته اگه نمي خواين اين ويژگي رو به طور كامل غيرفعال كنين؛ مي تونين توي مرحلهي ۶ بجاي Disabled، گزينهي Manual رو انتخاب كنين. (از همين مراحل ميتونين براي غيرفعال كردن ساير سرويسهايي هم كه نميخواينشون؛ استفاده كنين ).

<span id="page-10-0"></span>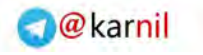

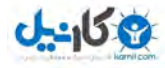

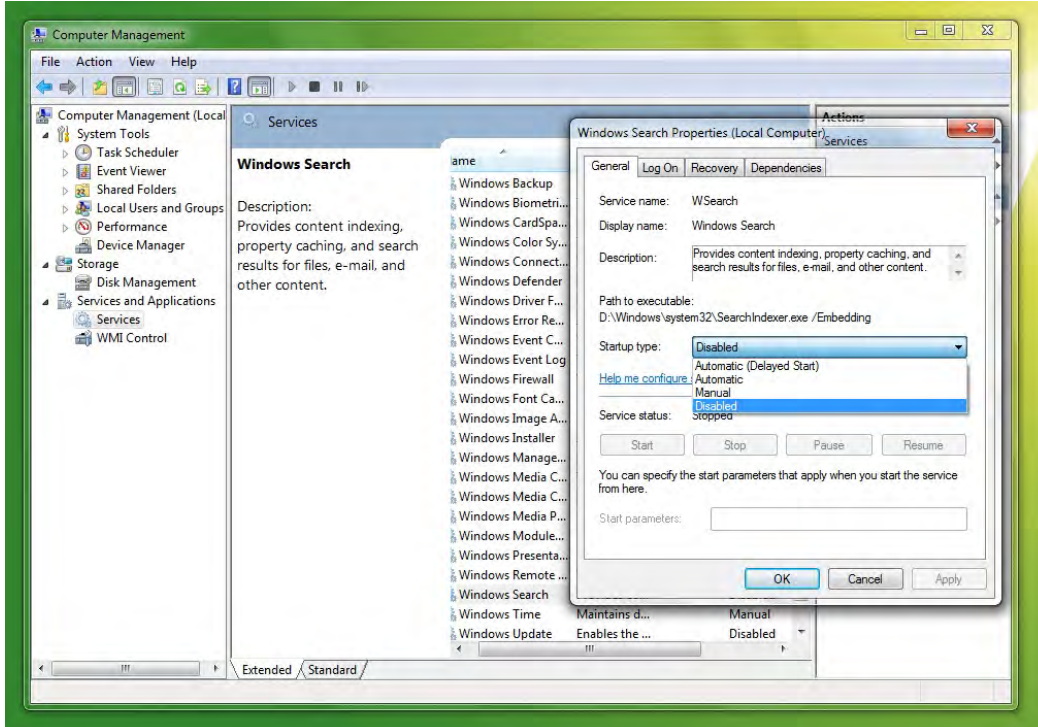

**شكل :5** Management Computer - غيرفعال كردن ويژگي شاخصگذاري جستجو

# **سرويسهايي رو كه بهشون نياز ندارين؛ غيرفعال كنين!**

توي ويندوز 7 سرويسهاي زيادي هست كه براي انجام كارهاي روزانهمون، بهشون نياز نداريم. البته استثنائاتي هم وجود داره. به سرويسي نظير spooler print فقط زماني نياز پيدا ميشه كه از چاپگر استفاده كنيم. اگه به ندرت از چاپگر استفاده ميكنين؛ ميتونين با خيال راحت اين سرويس رو غيرفعال كنين و فقط زماني به كارش بندازين كه نياز به چاپ چيزي داشتين.

من يه فهرست از بعضي از سرويسهاي ويندوز 7 آماده كردهم؛ كه بدون بروز هيچ مشكلي، ميشه روي وضعيت دستي ( Manual ( تنظيم؛ و يا غيرفعالشون كرد.

غيرفعال كردن سرويسهاي غيرضروري توي ويندوز ،7 روي سرعت بوت شدن سيستم مي تونه تأثير زيادي بذاره.

### **سرويسهايي كه ميشه بدون هيچ مشكلي روي Disabled يا Manual تنظيمشون كرد**

مهم: بهتره كه اين سرويسها رو به جاي Disabled روي Manual تنظيم كنين. به اين خاطر كه اگه ويندوز به يه سرويس نياز پيدا كنه؛ بتونه خودش اون رو فعال كنه. اگه Disabled رو انتخاب كنين؛ ويندوز قادر به انجام اين كار نخواهد بود.

1. Application Experience

- (اگه رايانهتون به هيچ شبكهاي متصل نيست) Browser Computer2.
- 3.Desktop Window Manager Session Manager (رو نمی خواين 3.Desktop Window Manager Session Manager (1

<span id="page-11-0"></span>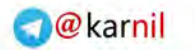

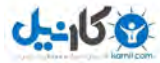

4.Diagnostic Policy Service 5.Distributed Link Tracking Client 6.IP Helper 7.Offline Files 8.Portable Device Enumerator Service (اگه به ندرت از چاپگرتون استفاده مي كنين) 9.Print Spooler 10.Protected Storage (می تونين با خيال راحت براي امنيت بيشتر اين مورد رو روي Disabled تنظيم كنين) 11.Remote Registry 12.Secondary Logon (اگه رايانهتون به هيچ شبكهاي متصل نيست) Server13. 14.Tablet PC Input Service 15.TCP/IP NetBIOS Helper ( اگه هيچ كدوم از جلوههايAero و ظواهر زيبا رو نمي خواين (در نتيجهي غيرفعال كردن اين مورد يه تم كلاسيك به كار گرفته ميشه)) Themes16. 17.Windows Error Reporting Service 18.Windows Media Center Service Launcher (اگه به ندرت توي رايانهتون چيزي رو جستجو ميكنين) Search Windows19. (اگه نمي خواين زمان سيستم تون با زمان اينترنتي به طور خودكار هماهنگ بشه) 20.Windows Time

#### **تنظيم سرويس ReadyBoost**

ويژگي ReadyBoost توي ويندوز 7 بهتون كمك مي كنه كه از Memory Flash، Drive Pen يا USB Driveتون به عنوان Ram براي بهبود كارايي و سرعت ويندوز 7تون استفاده كنين. ميتونين با اطمينان كامل، اين ويژگي رو، در زماني كه برنامههاي سنگيني مثل Photoshop Adobe اجرا مي كنين؛ تجربه كنين.

## **افزايش سرعت ويندوز 7 با ويژگي ReadyBoost**

براي پيكره بندي ويژگي ReadyBoost توي ويندوز 7 به يه درايو پرسرعت USB/ Flash يا هر چيزي كه با ويژگي ReadyBoost سازگار باشه؛ نياز دارين.

- 1. بعد از اين كه درايو USB/ Flashتون رو به رايانهتون وصل كردين؛ Computer رو باز كرده و روي درايو USB/ Flash كليك راست؛ و گزينهي Properties رو انتخاب كنين.
- 2. از پنجرهاي كه روي صفحه باز ميشه؛ وارد زبانه ي ReadyBoost شده و گزينه ي this Use device رو تيك بزنين.

ميتونين مقدار فضايي از درايو USB/Flashتون رو كه مي خواين به عنوان Ram استفاده بشه؛ در قسمت پايين همين پنجره تعيين كنين.

<span id="page-12-0"></span>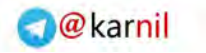

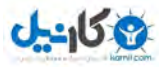

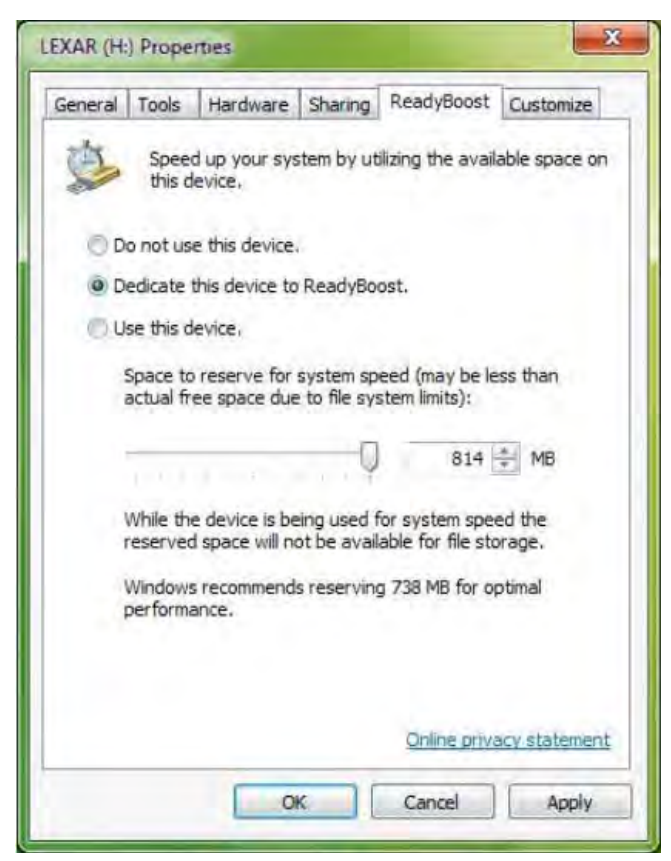

**شكل 6:** تنظيم سرويس ReadyBoost

**ويژگيهايي رو كه هيچ وقت ازشون استفاده نميكنين؛ غيرفعال كنين!** 

ويژگيهاي زيادي توي ويندوز 7 وجود دارن كه اغلب ما ازشون استفاده نميكنيم . غيرفعال كردن اين دسته از ويژگيها، به افزايش سرعت، واقعاً كمک مي كنه.

- 1. از Panel Control بخش Programs و سپس Features and Programs رو باز كنين.
- 2. از قسمت سمت چپ پنجره، روي off or on features Windows Turn كليك كنين.
- 3. حالا تيك همهي ويژگي هايي رو كه ازشون استفاده نميكنين؛ بردارين و سيستمتون رو از نو راهاندازي كنين؛ تا تغييرات انجام شده، اجرا بشن.

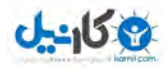

<span id="page-13-0"></span>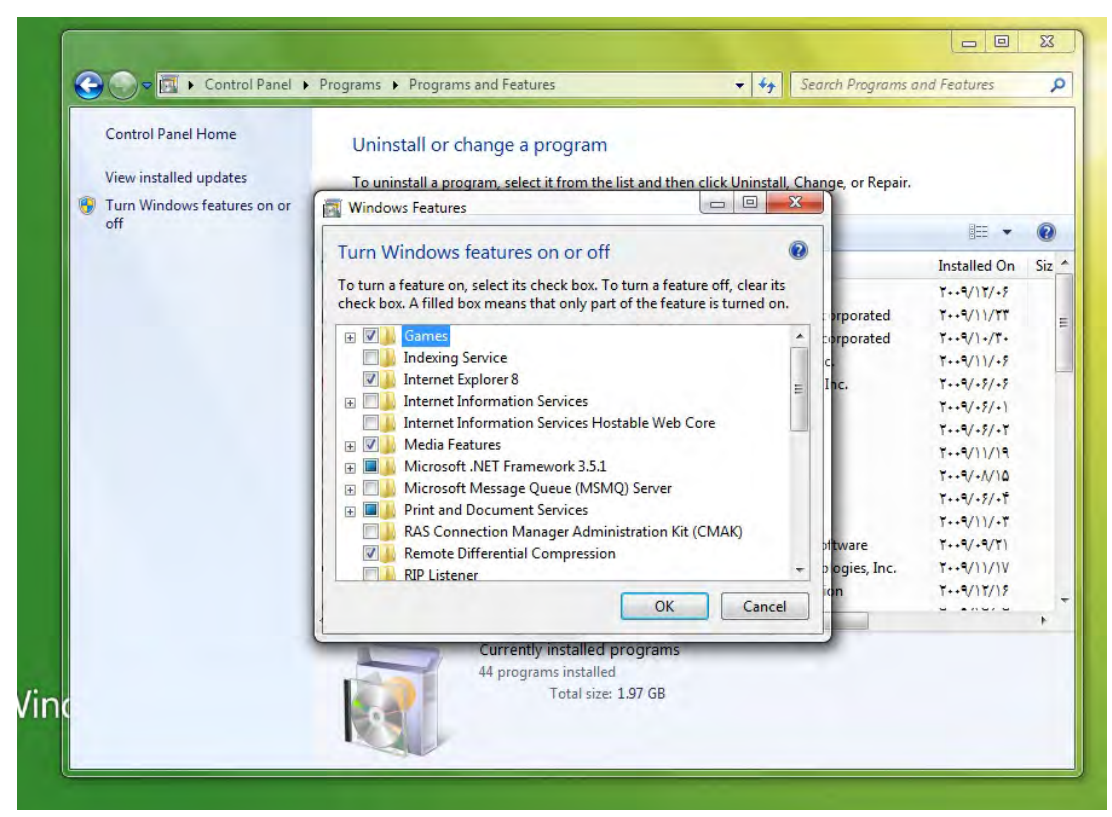

شكل Y: پنجرهي Windows Features - غيرفعال كردن ويژگيهايي كه هيچ وقت مورد استفادهتون قرار نمي *گ*يرن

### **غيرفعال كردن ويژگيهاي Peek Aero و Snap Aero**

ويژگي Aero Snap بهتون كمك مي كنه كه پنجرهها رو، تنها با كشيدن و رها كردنشون در گوشههاي صفحه، به حالت Maximize و Minimize درآورده و با كشيدنشون به سمت مركز صفحه، Restore كنين.

# **غيرفعال كردن ويژگي Snap Aero**

- براي غيرفعال كردن ويژگي Snap Aero:
- 1. Panel Control رو باز كرده و روي آيكون Center Access of Ease دوبار كليك كنين.
- ٢. حالا روي گزينهي Make it easier to focus on tasks كه در پايين پنجره قرار داره؛ كليك كنين.
- Prevent windows from being automatically arranged when moved to the گزينهي حالا 3. .بزنين تيك رو edge of the screen

ويژگي Snap Aero غيرفعال شد.

Peek Aero هم يكي ديگه از ويژگيهاي ويندوز هفته كه بهتون كمك ميكنه؛ در حالي كه پنجرههاي زيادي رو باز كردهين؛ بتونين نگاه كوتاهي به دسكتاپ داشته باشين؛ به طوري كه همهي اون پنجرههاي

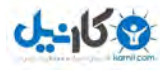

<span id="page-14-0"></span>باز شده؛ پنهان بشن؛ و فقط خطوط پيرامونشون نمايش داده بشه. ويژگي Peek Aero شبيه آيكون Desktop Show توي ويندوز XP و ويستا عمل ميكنه.

# **غيرفعال كردن ويژگي Peek Aero**

اگه مرحله ي 3 مطلب قبلي رو پشت سر گذاشته باشين؛ ويژگي Peek Aero به طور خودكار غيرفعال ميشه . اما اگه نشد:

- 1. روي نوار وظيفه كليكراست كرده و گزينه ي Properties رو انتخاب كنين.
- ٢. حالا از پنجرهاي كه باز مي شه؛ تيك گزينهي Use Aero Peek to preview the desktop رو بردارين.

ويژگي Peek Aero هم به سلامتي غيرفعال شد.

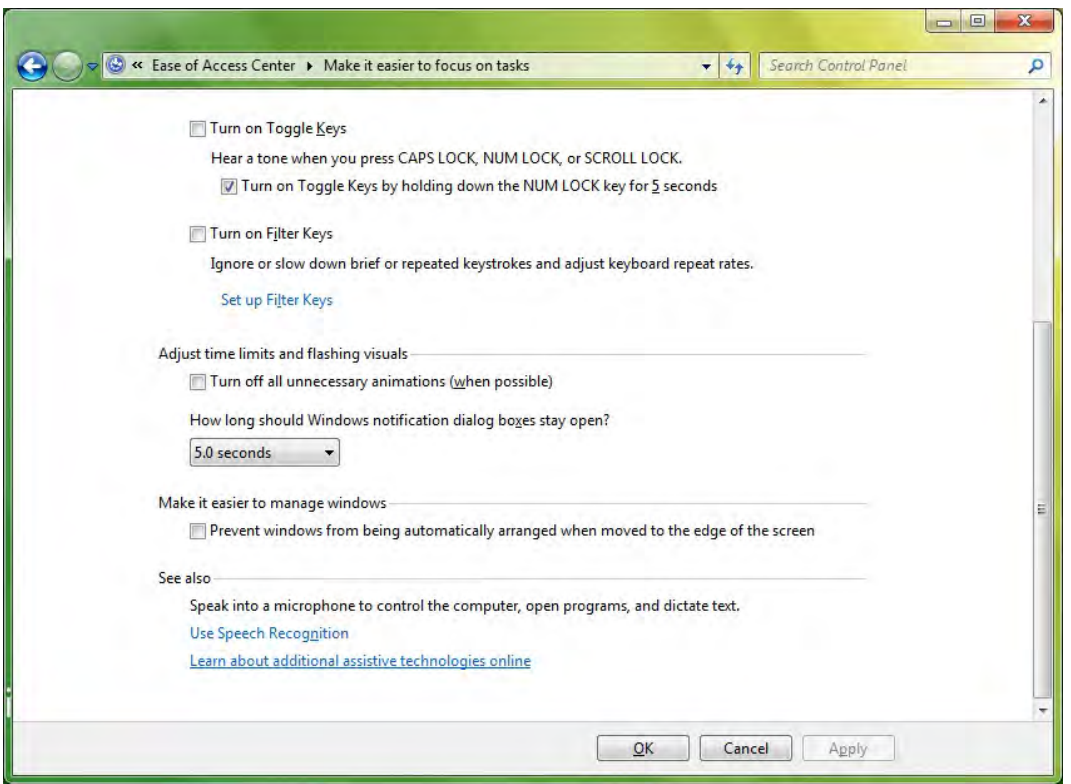

Aero Peek <sup>و</sup> Aero Snap ويژگيهاي كردن غيرفعال - Control Panel در Ease of Access Center بخش **8: شكل**

#### **High Performance به Power Plan تغيير**

توی ويندوز ۷، تنظيمات Power به طور پيشفرض روی حداكثر كارايي تنظيم نشده؛ بلكه به جای اون، روي كارايي متعادل با مصرف انرژي در سختافزارها تنظيم شده. بنابراين در اين حالت ممكنه كارايي

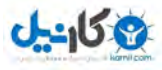

<span id="page-15-0"></span>مطلوب رو كسب نكنين. پس به اين ترتيب، بايد نحوهي مصرف نيرو يا همون Plan Power رو به حداكثر كارايي (High Performance) تغيير بديم.

#### **تنظيم Plan Power به حالت Performance High توي ويندوز 7**

- 1. از توي Panel Control روي Options Power دو بار كليك كنين.
- 2. روي پيكاني كه در مقابلش نوشته شده Plans Additional Show كليك كنين تا بتونين حالت Performance High رو هم ببينين.
	- 3. حالا كافيه كه روي گزينه ي Performance High كليك كنين و تمام!

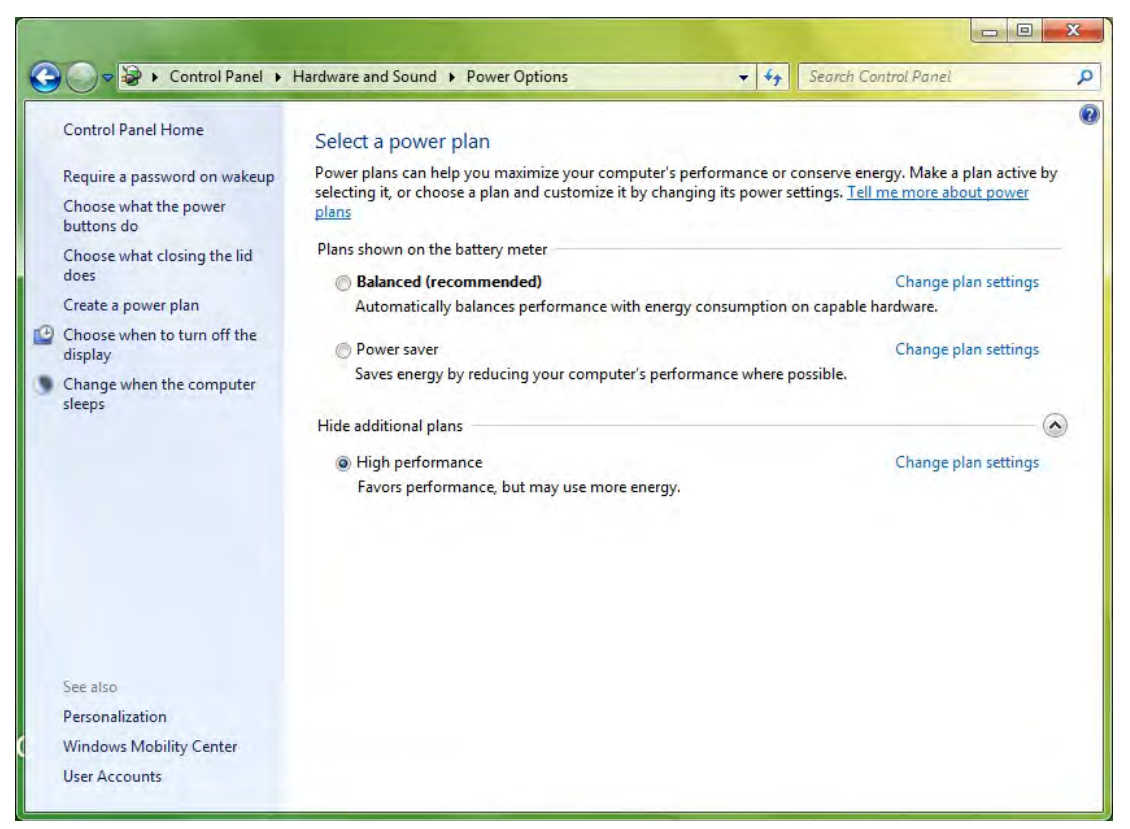

High Performance به Power Plan تغيير - Control Panel در Power Options بخش **9: شكل**

# **غيرفعال كردن ويژگي پيشنمايش بندانگشتي (Preview Thumbnail (براي افزايش سرعت گشت و گذار بين فايلها**

ويژگي پيشنمايش بندانگشتي توي ويندوز ۷، به جاي آيكون پوشهها، په تصوير كوچک از محتويات هر پوشه رو نمايش ميده. يا به جاي آيكون فايلهايي نظير عكسها، تصوير كوچك شدهي هر عكس رو نمايش ميده. اين ويژگي، مقداري از منابع سيستم رو اشغال ميكنه. بنابر اين با غيرفعال كردن ويژگي Preview Thumbnail، گشت و گذار بين فايلها با سرعت بيشتري انجام ميشه.

<span id="page-16-0"></span>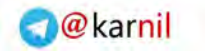

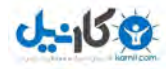

**افزايش سرعت ويندوز 7 با غيرفع پيشال كردن نمايشهاي بندانگشتي** 

براي غيرفعال كردن پيشنمايشهاي بندانگشتي توي ويندوز 7:

- 1. روی آيكون Computer دو بار كليک كرده؛ و از منوي بازشوي Organize، گزينهي Folder and options Search رو انتخاب كنين.
- 2. زبانه ي View رو انتخاب كرده و از زير قسمت Folders and Files در پايين پنجره، گزينه ي .بزنين تيك رو Always show icons, never thumbnails

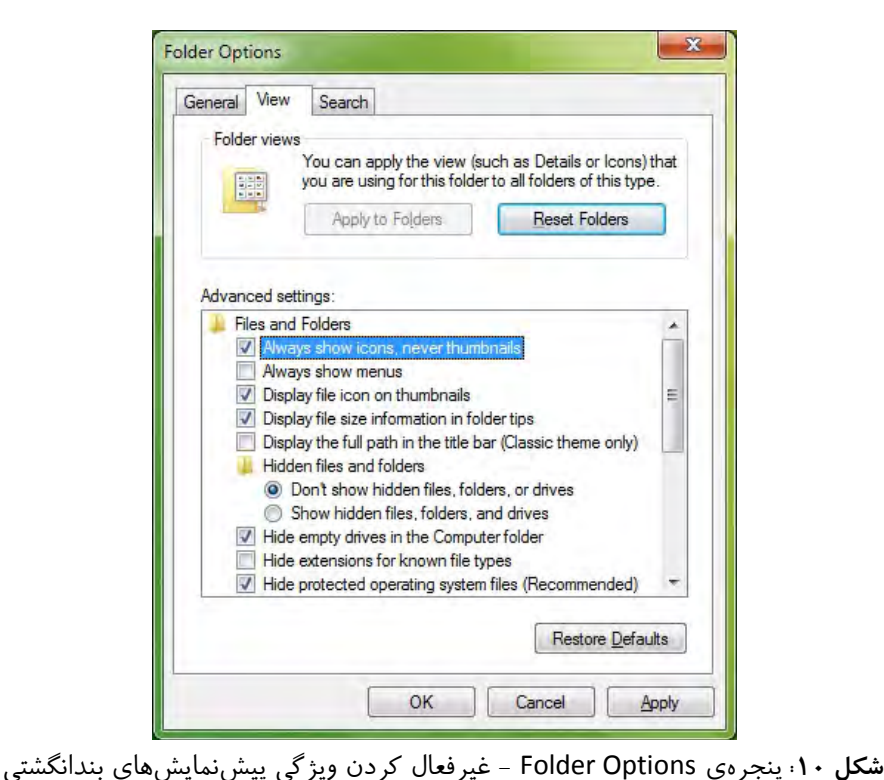

## **نرمافزاري براي افزايش سرعت ويندوز 7**

به منظور بهبود كارايي ويندوز 7 و حفظ و نگهداري اون در بهترين شكل ممكن، نرمافزارهايي وجود دارن كه ميتونن ما رو براي افزايش سرعت ويندوز 7 ياري كنن. يكي از بهترينِ اين نرمافزارها، نرمافزارييه به نام Manager 7 Windows كه ميتونين اون رو در انتهاي اين قسمت دانلود كنين. بهتون يادآوري ميكنم كه اين نرمافزار رو بايد حداقل يكبار در هفته راهاندازي كنين. اگه اين كار رو به طور مرتب انجام بدين؛ ويندوز 7تون هر روز در عاليترين وضعيت خودش خواهد بود. اين نرمافزار از ويژگيها و امكانات مختلفي برخورداره . از جمله:

**Information:** اين بخش شامل ابزارهايييه كه جزئيات سيستم و اطلاعات مربوط به كليه ي سختافزارهاي موجود در سيستمتون رو در اختيارتون قرار ميده . بهتون كمك مي كنه كه به

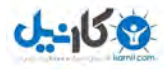

Key Installation ويندوز و محصولات آفيس كه روي رايانهتون نصب كردهين؛ پي ببرين . اطلاعات دقيق از فرآيندها و تاپيكهاي در حال اجرا بر روي رايانهتون ارائه ميكنه؛ و با يك كليك، سيستمتون رو از فايلهاي زائد پاکسازي مي کنه.

**Optimizer:** اين بخش هم ابزارهايي در بر داره كه سيستمتون رو براي بهبود سرعت بالا اومدن و Shutdown شدنِ ويندوز تنظيم ميكنه . در عين حال سختافزارهاتون رو هم براي افزايش سرعت و كارايي سيستم تنظيم مي كنه؛ و با بهينهسازي Task Scheduler كارهاي غيرضروري سيستم رو غيرفعال می كنه.

**Cleaner:** اين بخش رو هم ابزارهايي تشكيل ميده كه فايلها و پوشههايي كه فضاي هارد ديسكتون رو اشغال كردهن؛ پيدا كرده و توي يه نمودار نشون مي ده و با يافتن و پاك كردن فايلهاي زائد، فضاي هارد ديسك رو افزايش ميده. به جز اين، بخش Finder Files Duplicate رايانهتون رو براي يافتن فايلهاي مشابهي كه هر دوشون يك اندازه، يك نام و يك زمان اصلاح داشته باشن؛ اسكن ميكنه . Registry Cleaner به راحتي رجيستريتون رو بررسي مي كنه و كدهايي رو كه داراي پيوندهاي اشتباه باشن؛ اصلاح ميكنه . و همچنين به طور خودكار، كدهاي غيرمعتبر رو هم حذف ميكنه . Registry Defrag رجيستريتون رو براي كاهش زمان پاسخدهيِ برنامهها، و زمان دسترسي رجيستري بازسازي كرده؛ و از نو شاخص گذاري مي كنه.

**Customization:** اختياراتي كه اين بخش در اختيارتون قرار ميده؛ عبارتند از : امكان كنترل هر آنچه كه در آغاز ويندوز راهاندازي ميشه؛ ايجاد آيتمهاي راهاندازي سريع از طريق ليستهاي پرشي راهاندازي سريع؛ تنظيم منوي بوت ويندوز 7؛ ويرايش منويي كه با كليك راست ماوس نمايش داده مي شه؛ سفارشي كردن دسكتاپ سيستم، منوها، نوار ابزار و تنظيمات مربوط به اطلاع رساني ها؛ و سفارشي كردن ظاهر سيستم.

**Security:** از طريق اين بخش ميتونين دسكتاپ، منوها و امور امنيتي ورود به ويندوز رو بهبود بدين؛ تعداد بيشماري از تنظيمات اجرايي پنهان سيستم رو فعال كنين؛ به روزرسانيها و گزارش خطاهاي سيستم رو غيرفعال كنين؛ درايوها رو پنهان كرده و يا دسترسي به اونها رو انحصارى كنين؛ تعيين كنين كه كدوم برنامهها اجازه نداشته باشن روي رايانهتون اجرا بشن؛ روي فايلها رمز بذارين و يا رمز اونها رو بردارين؛ فايلهاي مورد نظرتون رو طوري حذف كنين كه قابل بازيابي نباشن؛ محل پوشههاي سيستم رو تغيير بدين؛ بخش Protector Privacy موجود در اين بخش ميتونه حريم خصوصيتون رو با پاك كردن ردپاهايي كه توي سيستم بجا گذاشته ين حفظ كنه؛ و دست آخر اين كه ميتونين به راحتي و به طور تصادفي، گذرواژه توليد كنين.

<span id="page-18-0"></span>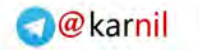

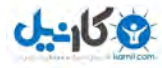

**Network:** به وسيله اين بخش، ميتونين سرعت اتصال اينترنتتون رو بهبود بدين؛ اشتراكگ ذاريهاي همهي آيتمها رو مديريت كنين؛ و اينترنتتون رو هم تنظيم كنين. **Utilities .Misc:** از امكانات اين بخش، نمايش مجموعهاي از ابزارهاي ويندوز، و تقسيم و ادغام هر گونه فايله.

براي دانلود نرمافزار Manager 7 Windows [اينجا](http://irwindows7.com/?p=692) كليك كنين.

**تنظيمات رجيستري براي افزايش سرعت** 

اينجا يه بستهي تنظيمات رجيستري هست؛ كه ميتونين براي افزايش سرعت ويندوز 7تون، ازش استفاده كنين. من فقط تنظيمات بيخطر رو توي اون گنجوندم . به اين ترتيب ميتونين با خيال راحت، توي رايانهتون اجراش كنين. گذشته از افزايش سرعت ويندوز ،7 بعضي از تنظيمات موجود در اين بسته، عملهايي رو هم به ويندوز اضافه مي كنن. مثل Move to /Copy to به منوي كليك راست، براي افزايش سرعت در انجام كارهاي روزمره.

#### **يه كلكسيون خوب از اكثر تنظيمات مفيد براي ويندوز 7**

پيش از هر چيز، بهتون ميگم كه پس از نصب اين بسته چه تغييراتي انجام ميشه:

- برنامههايي كه هنگ ميكنن؛ به طور خودكار، سريعاً خاتمه پيدا ميكنن.
- منوها خيلي سريعتر به نمايش درميآن. وقتي روي منوهاي اصلي مكث ميكنين؛ منوهاي فرعي خيلي سريعتر از معمول نمايش داده ميشن.
- وقتي روي فايلها يا پوشهها كليك راست ميكنين؛ توي منويي كه ظاهر ميشه؛ يه گزينه به نام Ownership Take هم ميبينين . اين گزينه به درد وقتي ميخوره؛ كه ميخواين فايلهاي سيستم رو عوض كنين (هنگامي كه قصد دارين باب ميلتون، تغييراتي توشون ايجاد كنين).
- وقتي كه روي ميانبرِ ( Shortcut (برنامهاي كه قبلاً از روي سيستمتون حذفاش كردهين؛ كليك ميكنين؛ ويندوز ديگه دنبال اون برنامه نميگرده.
- اضافه كردن گزينههاي to Copy و to Move به منوي كليك راست ويندوز .7 به اين ترتيب كپي كردن و جابهجا كردن فايلها از جايي به جاي ديگه، سريعتر از گذشته انجام ميشه.
- وقتي روي يه فايل ناشناخته كليك ميكنين؛ مستقيماً ليست برنامههاي نصب شده باز ميشه (با غيرفعال كردن گزينهي Search on Internet).
- با غيرفعال كردن جستجوي چاپگرهاي شبكه و كارهاي زمانبندي شده در شبكه، ناوبري توي Explorer Windows با سرعت بيشتري انجام ميشه.

<span id="page-19-0"></span>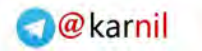

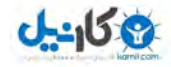

■ پيغامِ اعصاب خوردكنِ Low disk space در ناحيه اطلاع رساني (كنار ساعت) رو هم غيرفعال مي كنه.

براي دانلود بستهي تنظيم كنندهي رجيستري [اينجا](http://amalroyamal.googlepages.com/windows-7-registry-tweaks.rar) كليك كنين.

پس از نصب این بسته، سیستم تون رو از نو راهاندازی کنین؛ تا تنظیمات انجام شده، اجرا بشن. علاوه بر موارد ِ **گفته شده، سرعت ويندوز 7تون هم تا حدي افزايش پيدا ميكنه.** 

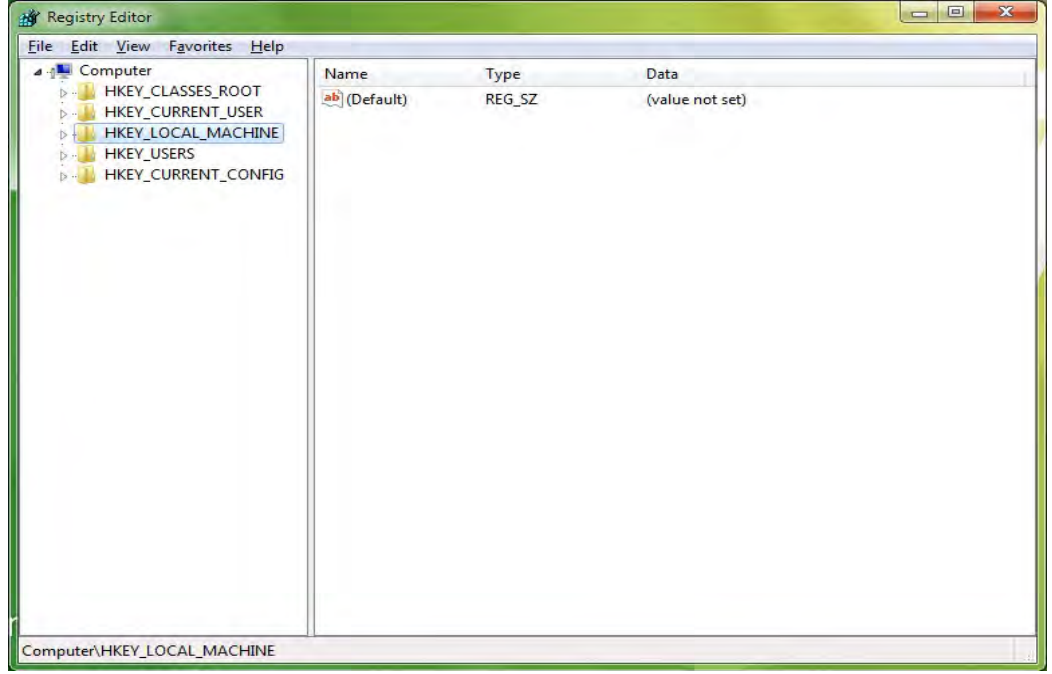

**شكل :11** پنجره ي Editor Registry) پس از نصب بسته، به طور خودكار توي اين قسمت تغييراتي انجام ميشه)

# **غيرفعال كردن گذرواژهي حفاظتي براي كمي صرفهجويي بيشتر در زمان**

اگه براي دسترسي به اكانتكاربريتون، گذرواژه تعيين كردهين؛ هر لحظه و هر بار كه مي خواين وارد ويندوز بشين؛ بايد اون رو وارد كنين. ورود خودكار به ويندوز، بدون وارد كردن هيچ گذرواژهاي، يه چند ثانيهاي شما رو در زمان جلو مياندازه. اگه تنها كسي هستين كه از رايانهتون استفاده ميكنين؛ و اطلاعات محرمانه و مهمي هم روي اون ندارين؛ بهتون پيشنهاد ميكنم كه اين ويژگي رو غيرفعال كنين.

# **غيرفعال كردن گذرواژهي حفاظتي ويندوز /7 ورود خودكار به ويندوز بدون وارد كردن نام كاربري و گذرواژه**

براي اين كار:

1. از منوي Start پنجره ي RUN رو باز كرده و داخل ،شا عبارت 2userpasswords control رو تايپ كنين . اكانتهاي كاربري ويندوز مقابلتون باز ميشن.

<span id="page-20-0"></span>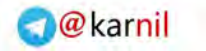

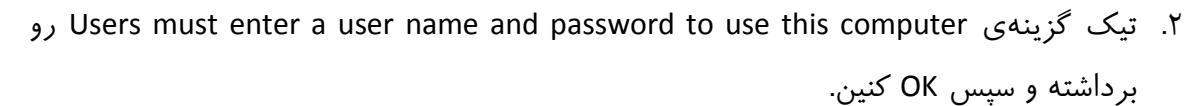

- ۳. حالا پنجرهاي مقابلتون باز ميشه كه ازتون گذرواژهاي رو ميپرسه كه در حال حاضر بايد وارد كنين؛ تا وارد ويندوز 7 بشين.
	- 4. گذرواژه رو وارد كرده و تأييد كنين. تمام!

-158

از اين به بعد، وقتي كه ويندوز بوت ميشه؛ ازتون هيچ درخواستي براي وارد كردن نام كاربري و گذرواژه نميشه.

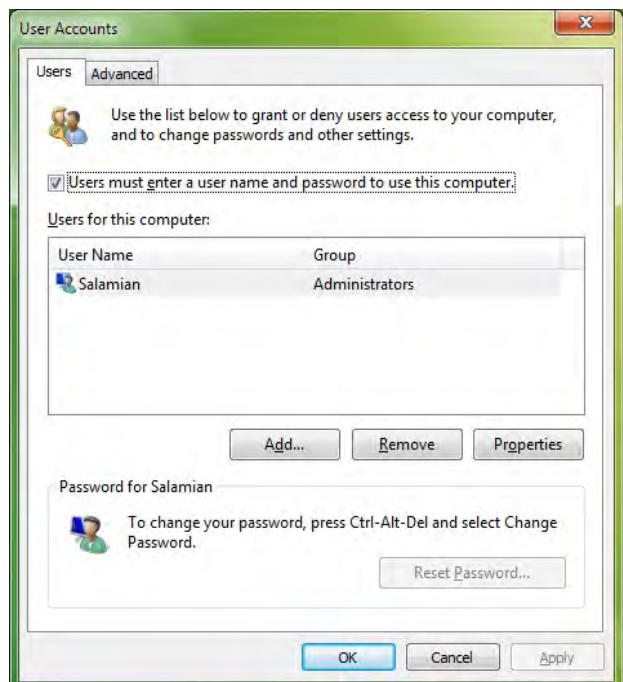

**شكل :12** پنجره <sup>ي</sup> Accounts User - فعالغير كردن گذرواژهي حفاظتي

**محافظ صفحهنمايش ( Saver Screen ( و تصوير پس زمينه رو غيرفعال كنين!** 

سيستم براي نمايشِ تصوير پسزمينه، و محافظ صفحهنمايش، به مقداري حافظه نياز داره. بنابر اين با غيرفعال كردن اين دو، ميتونيم يه چند مگابايتي از حافظه رو آزاد كنيم.

**غيرفعال كردن محافظ صفحهنمايش و تصوير پسزمينه** 

براي غيرفعال كردن محافظ صفحهنمايش و تصوير پسزمينه توي ويندوز 7:

- 1. روي دسكتاپ كليكراست كرده و از منويي كه ظاهر ميشه؛ گزينه ي Personalize رو انتخاب كنين.
	- 2. روي لينك Saver Screen كليك كنين؛ تا پنجرهي Saver Screen مقابلتون ظاهر بشه.

<span id="page-21-0"></span>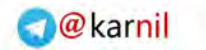

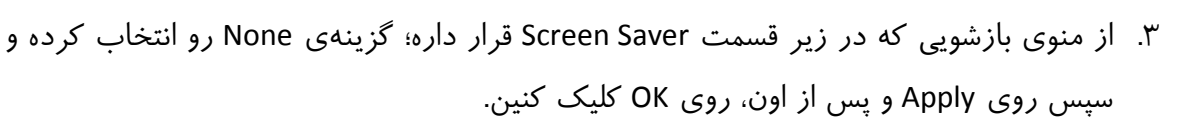

- 4. حالا روي لينك Background Desktop كليك كنين.
- 5. از منوي بازشوي Location گزينه ي Colors Solid رو انتخاب كرده و يه رنگ انتخاب كنين و در پايان روي OK كليك كنين.

**برنامههايي رو كه نميخواين به طور خودكار در آغاز ويندوز اجرا بشن؛ غيرفعال كنين !** 

اين مسأله، زماني كه نرمافزارهاي زيادي روي رايانهتون نصب كرده باشين؛ از اهميت زيادي برخوردار ميشه. خيلي از نرمافزارها نظير AcdSee در حين بالا اومدن ويندوز، سرويسهايي نظير ابزارياب (device detector) راهاندازي مي كنن. اين سرويسها، براي اكثر كاربران ويندوز، كاربرد ندارن. بنابراين جلوگيري از راهاندازي بعضي سرويسهايي كه در حين بالا اومدن ويندوز 7 اجرا ميشن؛ ميتونه سرعت بالا اومدنِ اون رو افزايش بده. اين كار، چند ثانيهاي از مدت زمان بالا اومدن ويندوز رو كم ميكنه.

- 1. از منوي Start گزينه ي RUN رو انتخاب كنين (يا كليدهاي تركيبي R+Win رو فشار بدين) و توي پنجرهي RUN، عبارت msconfig رو تايپ كرده و كليد Enter رو فشار بدين؛ تا پنجرهي Utility Configuration System روي صفحه ظاهر بشه.
	- 2. حالا زبانه ي StartUp رو باز كنين.
- 3. تيك همهي برنامههايي رو كه نميخواين همزمان با راهاندازي ويندوز به طور خودكار راهاندازي بشن؛ بردارين . و در پايان روي OK كليك كنين.

| Startup Item                       | Manufacturer     | Command                   | Location           | Date Disabled    |  |
|------------------------------------|------------------|---------------------------|--------------------|------------------|--|
| <b>DSL Status</b><br>$\mathcal{I}$ | Conexant Syst    | D: \Program Fil           | HKLM\SOFTWARE\M    |                  |  |
| <b>DSLAGENTEXE</b>                 | Linknown         | D: Program Fil            | HKLM\SOFTWARE\M    |                  |  |
| V<br>Symantec S                    | Symantec Corp    | "D: Program Fil           | HKLM\SOFTWARE\M    |                  |  |
| Microsoft®<br>V                    | Microsoft Corp   | D: Program Fil            | HKCU\SOFTWARE\     |                  |  |
| Adobe Read                         | Unknown          | "D: \Program Fil          | HKLM\SOFTWARE\M    | 25/08/2009 01    |  |
| <b>Babylon Client</b>              | Babylon Ltd.     | D: Program Fil            | HKLM\SOFTWARE\M    | 17/12/2009 01    |  |
| Internet Do                        | Tonec Inc.       | D: Program Fil            | HKCU\SOFTWARE\     | 17/12/2009 01    |  |
| Nokia M Plat                       | <b>Unknown</b>   | D: Program Fil            | HKLM\SOFTWARE\M    | 17/12/2009 01    |  |
| HP Cartridge                       | Hewlett-Packard  | D: Program Fil            | HKLM\SOFTWARE\M    | 25/08/2009 01    |  |
| <b>uTorrent</b>                    | BitTorrent, Inc. | "D: \Program Fil          | HKCU\SOFTWARE\     | 17/12/2009 01    |  |
| Yahoo! Pager                       | Unknown          | "D: PROGRA~               | HKCU\SOFTWARE\     | 09/09/2009 02    |  |
| Nokia Ovi Suite                    | Nokia            | $D:$ PROGRA $\sim$ 1      | D: ProgramData Mic | 17/12/2009 01    |  |
| Danidahara                         | Linkmaum         | $D. What is denoted by D$ | DillocratCalamiant | DE MO (DOOO O 1) |  |

**شكل :13** پنجره <sup>ي</sup> Configuration System - جلوگيري از اجراي خودكار برنامهها <sup>و</sup> سرويسها در آغاز ويندوز

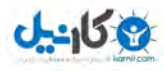

# **صداهايي رو كه نميخواين پخش بشن؛ غيرفعال كنين!**

<span id="page-22-0"></span>براي پخش صداهايي كه توي ويندوز 7 ميشنوين؛ مقداري از منابع سيستم به كار گرفته ميشه. بنابر اين اگه اين جلوههاي صوتي رو غيرفعال كنين؛ ميتونين تا حدي سرعت سيستمتون رو تقويت كنين و مقداري از منابع سيستمتون رو هم آزاد كنين.

# **غيرفعال كردن صداهاي ناخواسته**

براي غيرفعال كردن صداهاي سيستم توي ويندوز 7:

- 1. از منوي Start گزينه ي RUN رو انتخاب كنين و توي اون عبارت cpl.mmsys رو تايپ كرده و كليد Enter رو فشار بدين.
	- 2. زبانه ي Sounds رو انتخاب كنين.
- 3. حالا از زير قسمت Scheme Sound گزينهي Sounds No رو انتخاب كرده و سپس روي Apply و پس از اون روي OK كليك كنين.

**نكته:** اگه بخواين ميتونين بعضي از صداهايي رو كه دوست دارين؛ فعال نگه دارين . اما اگه ميخواين سرعت ويندوزتون بهبود پيدا كنه؛ بايد صداهايي رو كه در حين بالا اومدن ويندوز، بستن (Shutdown( ، Log on شدن، Log off كردن، Start Navigation (صدايي كه در زمان ورود به پوشهها و خروج از اونها شنيده ميشه) پخش ميشن؛ حتماً روي None تنظيم كنين.

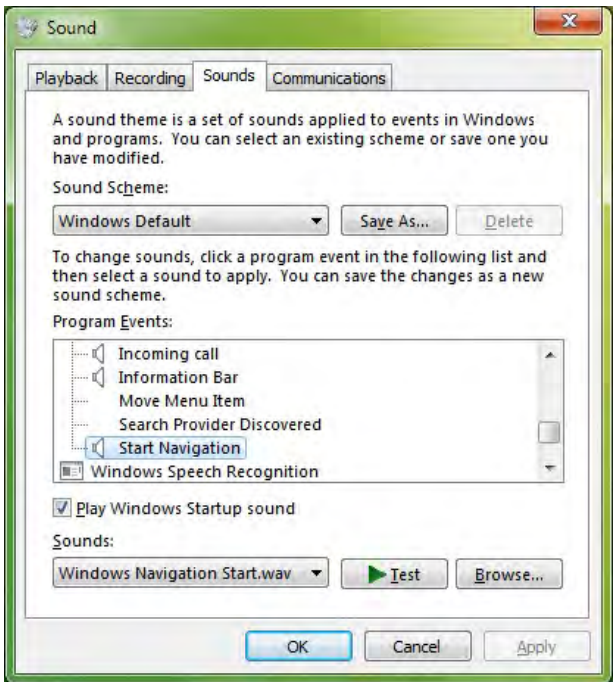

**شكل :14** پنجره <sup>ي</sup> Sound – فعالغير كردن صداهايي كه نميخواين پخش بشن

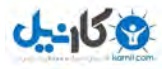

# **افزايش سرعت ويندوز با بهينهسازي File Page**

<span id="page-23-0"></span>Page File يه محل اختصاصي روي هاردتونه كه وقتي رايانه به حافظهي بيشتري براي پردازش برنامهها نياز پيدا كنه بهش مراجعه ميكنه. File Page يا memory Virtual كندترين جزء پردازش حافظهست، به اين خاطر كه رايانهتون بايد به هاردتون مراجعه كنه تا به File Page دسترسي پيدا كنه. با بهينهسازي File Pageتون ميتونين سرعت پاسخدهي و كارايي ويندوز رو افزايش بدين.

#### **Page File كردن Defrag**

همه Defrag كردن هارد رو توصيه ميكنن، اما File Page چي؟ File Pageتون هم مثل هارد، ميتونه دچار درهم ريختگي و چندپارگي بشه. بنا بر اين، مهمه كه براي بهبود كارايي سيستم از Defrag شدن File Pageتون هم اطمينان حاصل كنين.

دو راه اصلي براي Defrag كردن File Page وجود داره: نصب يه نرمافزار كه File Page رو Defrag كنه، يا غيرفعال كردن Page File و سيس راهاندازي Windows Disk Defragmenter.

#### **نرمافزار PageDefrag**

يه نرمافزار خوب براي Defrag كردن File Page، نرم افزارييه به نام PageDefrag.

- 1. اين برنامه رو از [اينجا](http://www.pctipsbox.com/wp-content/uploads/2008/08/pagedefrag.zip) دانلود كرده و از حالت فشرده خارج كنين.
- 2. برنامه رو راهاندازي كرده و گزينهي boot next at Defragment رو انتخاب كنين؛ يا اگه ميخواين در هر بار بوت شدن سيستم، عمليات Defrag انجام بشه (اگرچه واقعاً لازم نيست )، گزينهي boot every Defragment رو انتخاب كنين.
	- 3. حالا وقتي رايانهتون رو از نو راهاندازي كنين اين نرمافزار، File Pageتون رو Defrag ميكنه.

#### **Windows Disk Defragmenter**

براي استفاده از Defragmenter Disk جهت Defrag كردن File Page، بايد اول File Pageتون رو غيرفعال كنين تا ويندوز بتونه بهش دسترسي پيدا كنه.

براي اين منظور:

1. مسير مقابل رو دنبال كنين:

Control Panel‐>System and Security‐>System

2. از قاب سمت چپ settings system Advanced رو انتخاب كرده و از زير قسمت Performance Options وري دكمهي ...Settings كليك كنين تا پنجرهي Performance Options مقابلتون ظاهر بشه.

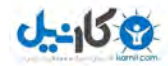

- <span id="page-24-0"></span>3. از پنجرهي Options Performance روي دكمه ي ...Change كليك كنين و تيك گزينه ي ...file paging manage Automatically رو برداشته و پس از انتخاب گزينهي file paging No روی دكمهی Set كليک كنين. سپس توی همهی پنجرهها دكمهی OK رو انتخاب كرده و رايانهتون رو از نو راهاندازي كنين.
- 4. پس از اين كه رايانهتون رو از نو راهاندازي كردين؛ File Pageتون براي Defrag كردن به وسيله ي Defragmenter Disk آزاد ميشه. حالا Defragmenter Disk رو اجرا كرده و هاردتون رو Defrag كنين.

حالا كه File Pageتون Defrag شد ميتونيم روي بهينهسازي اون كار كنيم.

#### **Page File بهينهسازي**

حجم File Page هم ميتونه تابع تنظيمات خود ويندوز باشه، هم اين كه بوسيلهي خود كاربر ميزان حداقل (Initial (و حداكثرش (Maximum (تعيين بشه. تنظيمات پيشفرض ويندوز براي حداقل حجم Page File . 1.0 برابر و براي حداكثر حجم اون، ٣.٠ برابر مقدار حافظهي نصب شده روي رايانهتونه. بهترين راه براي بهينه سازي File Pageتون اينه كه يه File Page روي يه درايو غير از درايو ويندوز بذارين (بهتره درايوي كه براي اين كار انتخاب ميكنين فاقد فايلهاي سيستم يا اطلاعات باشه و ظرفيتش هم حدود 4 گيگابايت (بسته به مقدار حافظه رايانهتون) باشه )؛ و يه File Page كوچكتر هم روي درايوي كه ويندوز روش نصب شده. به خاطر يه الگوريتم داخلي، ويندوز به File Page موجود در درايوي كه فضاي قابل دسترسي كمتري داره تغيير موضع ميده.

اگه درايوي با مشخصات گفته شده ندارين، ميتونين File Pageتون رو به صورت دستي به 1.5 الي 3.0 برابر حافظهتون تغيير بدين. همچنين ميتونين حداقل و حداكثر حجم File Pageتون رو روي يه اندازه تنظيم كنين، يعني هر دو رو روي 1.5 يا 3.0 برابر حافظهاي كه نصب كردهين تنظيم كنين و ببينين چطور كار ميكنه. از نظر تئوري با تنظيم حداكثر و حداقل File Page روي يك اندازه، بايد سرعت ويندوز افزايش پيدا كنه؛ به اين دليل كه ديگه نبايد مداماً اندازهي Page File رو به خاطر مقدار

حافظهاي كه براي راهاندازي برنامهها استفاده ميكنين تغيير بده و به همين خاطر چندپاره نميشه. تنظيمات مربوط به تعيين ميزان حداقل و حداكثر حجم Page File، در مرحلهي ٣، زير عنوان Windows Disk Defragmenter قابل دسترسي يه. نام درايو مورد نظرتون در بالاي پنجرهي Virtual memory انتخاب كنين و سپس روي گزينهي Custom Size در ميان اين پنجره كليك كنين تا به كادرهاي Initial Size ) حجم حداقل) و Size Maximum ) حجم حداكثر) دسترسي پيدا كنين.

<span id="page-25-0"></span>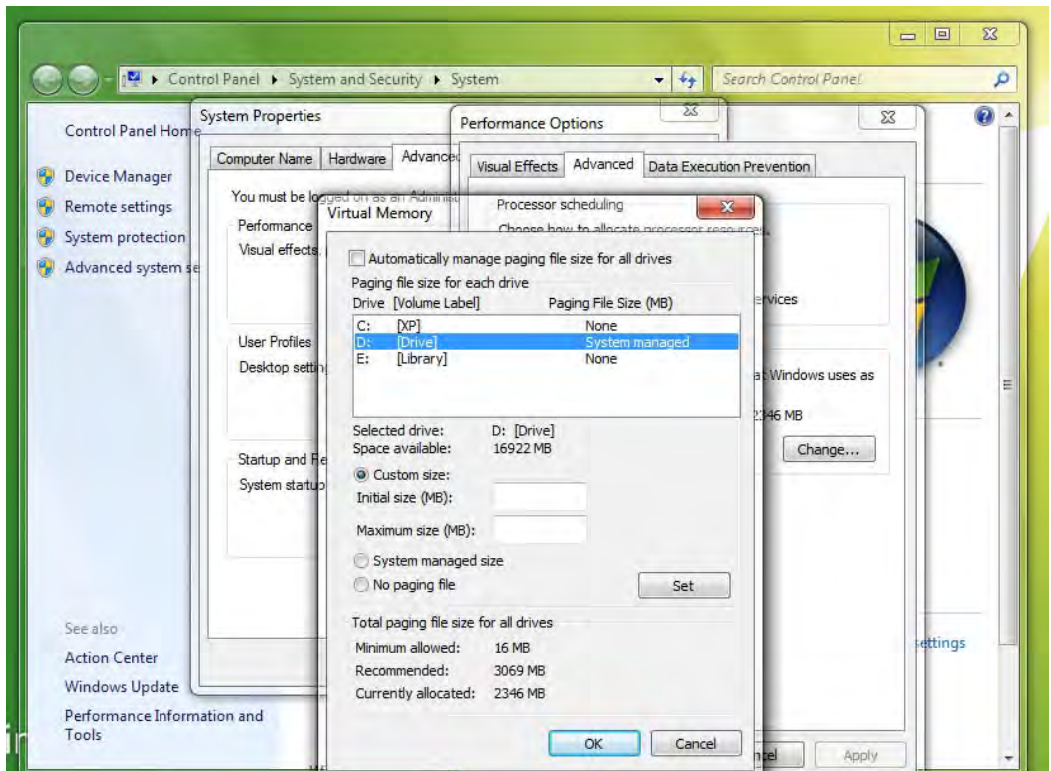

ش**كل ۱۵**: پنجرهى Virtual memory براى تعيين ميزان حداقل (Initial) و حداكثر (Maximum) حجم Page File

#### **منابع:**

وب $\frac{\text{Www.com}{}{\text{puting}}$ unleashed.com به آدرس <u>Www.computingunleashed.com</u> ت PC Tipsbox به ادرس <u>Www.pctipsbox.com</u> وبسايت PC Tipsbox به ادرس <u>Www.pctipsbox.com</u><br>وبسايت Yamicsoft به آدرس <u>Www.yamicsoft.com</u>

#### **پيوست:**

قبل از اين كتاب، كتاب ديگهاى هم در زمينهى نحوهى استفاده ز نرمافزار FeedDemon 3.0 ترجمه كردهام؛ كه مايلم توى اين كتاب اون رو هم معرفي كنم. نرم|فزار FeedDemon، از معدود نرم|فزارهای خوارکخوانییه که از زبان فارسی هم پشتیبانی می كنه. نرم|فزارهای خوراکخوان، نرم|فزارهایی هستن كه بهتون امكان مىدن؛ بدون اين كه نياز باشه؛ مدام به سايتهايى كه هر لحظه بهروزرساني ميشن (نظير سايتهاى خبرگزارىها) سر بزنين؛ تا ببينين ايا مطلب جديدى گذاشتەن يا نه، تنها با چند كليک، مطالب جديد اون سايتھا رو روى صفحەى

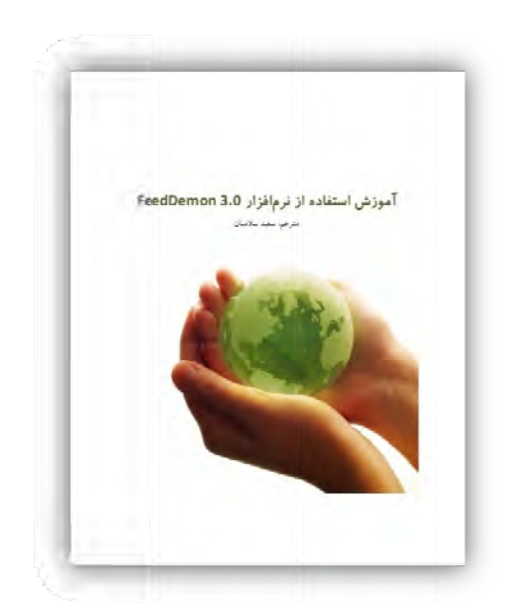

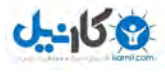

دسكتاپتون مشاهده كنين. اين نرمافزار، بدون هيچ مشكلي روي ويندوز 7 نصب ميشه. براي دانلود فايل آموزشي اين نرم افزار [اينجا](http://www.4shared.com/file/184744690/569c4d21/FeedDemon_30.html) كليك كنين. لينك دانلود خود برنامهي 3.0 FeedDemon توي فايل آموزشي قرار داده شده. يا علي!

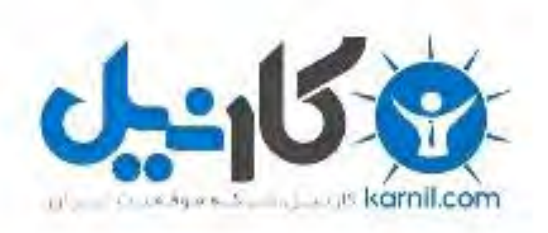

# در کانال تلگرام کارنیل هر روز انگیزه خود را شارژ کنید <sup>@</sup>

# *<https://telegram.me/karnil>*

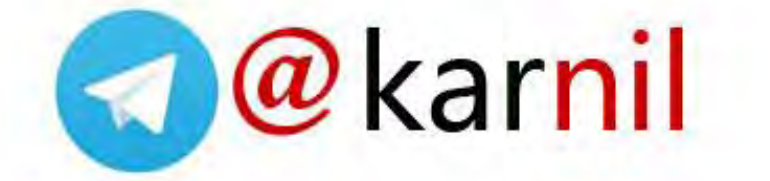